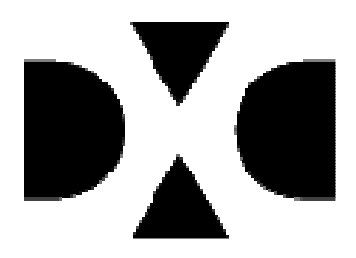

## Handleiding Formularium gericht voorschrijven in MicroHIS X

 **DXC**  Datum: december 2018 Versie: 3, 2018

**DXC.technology** 

© 2018 DXC. All rights reserved. DXC • Laan van Zuid Hoorn 70 • 2289 EK Rijswijk • Tel. 071-52 56 747<br>E-mail servicecentre.hg.nld@dxc.com http://extranet.microhis.csc.nl/

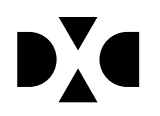

# **Inhoudsopgave**

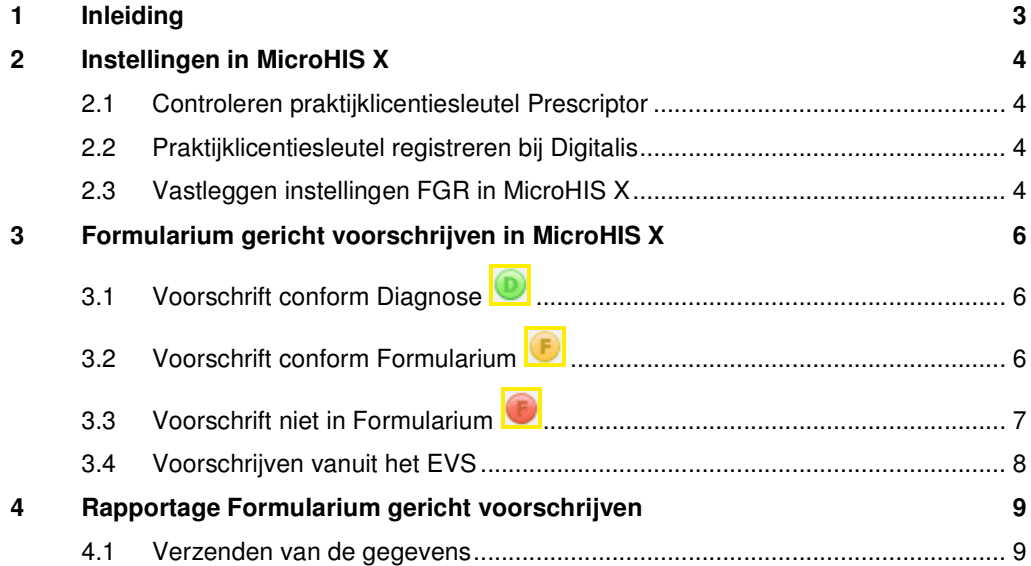

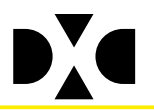

# **1 Inleiding**

Er zijn dagelijks nieuwe ontwikkelingen in de farmacotherapie en er is veel keus. Het is voor u als huisarts dan ook nauwelijks mogelijk om alles zelf bij te houden en voor elke aandoening de meest doelmatige farmacotherapie te kiezen. Formulariumgericht voorschrijven biedt hierbij uitkomst. Formulariumgericht voorschrijven leidt tot betere farmacotherapie en levert daarmee een belangrijke bijdrage aan de verbetering van uw patiëntenzorg; zowel in kwalitatief opzicht als uit het oogpunt van kostenbeheersing in de zorg. Daarom wordt de voorkeur gegeven aan de term 'formulariumgericht voorschrijven' boven 'doelmatig voorschrijven'.

Huisartsen hadden een aantal stevige bezwaren bij de wijze waarop de resultaatbeloning voor doelmatig voorschrijven in segment 3 tot en met 2017 werd gemeten en uitbetaald. De indicatoren waren aan de hand van (gedeclareerde) uitgiften bij de apotheek gemeten, en niet de voorschriften in het HIS. Dit gaf vervuiling in de uitkomsten. Een ander belangrijk bezwaar is dat de uitbetaling van doelmatig voorschrijven driekwart jaar op zich liet wachten. Op basis van de knelpunten uit het verleden heeft de LHV samen met de zorgverzekeraars een nieuwe systematiek gezocht.

#### **Wat is de nieuwe indicator?**

Vanaf 2018 kijken de meeste zorgverzekeraars naar één indicator voor doelmatig voorschrijven: het aantal eerste generieke voorschriften van een medicijn binnen het formularium, gedeeld door het totaal aantal eerste voorschriften. Daarom spreken we nu van Formularium Gericht Voorschrijven (FGV). De meting vindt plaats in uw HIS, van daaruit worden de uitkomsten gestuurd naar het NIVEL. Zij verstrekken de gegevens aan de zorgverzekeraars. Een aantal (kleinere) zorgverzekeraars doet in 2018 (nog) niet mee aan Formularium gericht voorschrijven.

#### **Formularium Gericht Voorschrijven (FGV) in MicroHIS X**

Vanaf MicroHIS X versie 14.1 zijn er een aantal aanpassingen beschikbaar, waardoor het mogelijk is gemaakt in MicroHIS X op eenvoudige manier Formularium gericht voor te schrijven. Bij ieder eerste voorschift is tijdens het voorschrijven inzichtelijk of het medicament al dan niet conform het Formularium is. Daarnaast is er een speciaal daarvoor bestemde MicroHIS X service (MH-FGVService) geïnstalleerd. Deze service communiceert met een webservice (RxConForm) bij Digitalis Rx, de leverancier van Prescriptor. De RxConForm service is in staat alle voorschriften in MicroHIS X te toetsen op Formulariumgericht voorschrijven. De registratie en rapportage van de door u voorgeschreven voorschriften conform Formularium vindt ook plaatst via RxConForm van Digitalis Rx. Vanuit MicroHIS X kunt u rechtstreeks naar de website van Digitalis Rx om te zien welk percentage voor u van toepassing is. U kunt daar ook aangeven of u dit percentage wilt doorgeven aan het Nivel (en daarmee uw zorgverzekeraar).

Voor meer informatie verwijzen wij u naar: https://www.prescriptor.nl/nl/rx-conform-formulariumgericht-voorschrijven

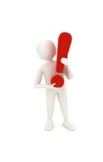

Alle eerste voorschriften in MicroHIS X worden via de webservice met terugwerkende kracht vanaf 01-01-2018 gecontroleerd en geregistreerd bij Digitalis Rx. Het gaat dus niet alleen om medicatie die via het EVS is voorgeschreven. Het EVS kan wel een hulpmiddel zijn hierbij.

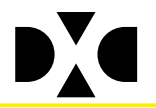

# **2 Instellingen in MicroHIS X**

Voor de uitwisseling van gegevens over Formularium Gericht Voorschrijven (FGV) tussen MicroHIS X en Digitalis Rx moeten twee instellingen in MicroHIS X aanwezig zijn.

**1.** Het gebruik van de Webversie Prescriptor moet ingesteld zijn in het praktijkscherm. Daarnaast moet de praktijk beschikken over een **praktijklicentiesleutel** voor Prescriptor, die gekoppeld is aan de AGB code van de praktijk. Wanneer u geen gebruik maakt van een praktijklicentiesleutel, dan kunnen er geen gegevens beschikbaar gesteld worden aan het NIVEL voor de resultaat vergoeding in het kader van Formularium Gericht Voorschrijven (voorheen Doelmatig voorschrijven).

**2.** Optie Formularium gericht voorschrijven in praktijkscherm dient aangevinkt te zijn. Standaard is deze optie "aangezet" in alle praktijken.

#### **2.1 Controleren praktijklicentiesleutel Prescriptor**

Om te controleren of u gebruik maakt van een praktijklicentiesleutel in plaats van een tijdelijke licentiesleutel gaat u vanuit het 9 knoppen hoofdmenu van MicroHIS x naar Management Informatie. In het menu aan de rechter kant kiest u onder 1. Snelle toegang voor Conform formularium. U komt op de website van Digitalis. Rechts boven in het scherm staat uw praktijknaam. Indien dit niet het geval is, dan dient u zo spoedig mogelijk een praktijklicentiesleutel te registreren bij Digitalis.

### **2.2 Praktijklicentiesleutel registreren bij Digitalis**

U kunt de praktijlicentiesleutel registreren bij Digitalis via https://sso.digitalis.nl/registration/register. Kies de bovenste optie "Prescriptor (EVS in HIS) + NHG Rx (app) + RxConForm formulariumgericht voorschrijven" en voltooi de registratie. Hier zijn geen extra kosten aan verbonden.

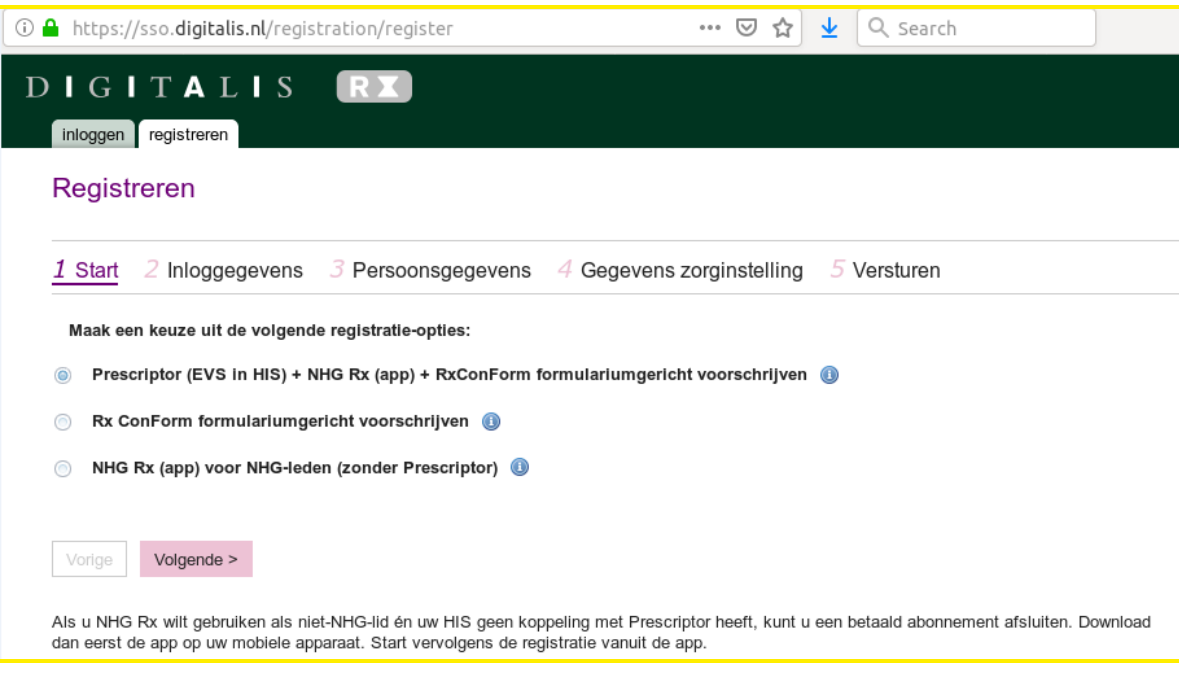

U ontvangt binnen enkele dagen een e-mail met de benodigde licentiegegevens.

### **2.3 Vastleggen instellingen FGR in MicroHIS X**

• Ga vanuit het 9-knoppen Hoofdmenu naar Systeembeheer - Snelle toegang - Praktijk

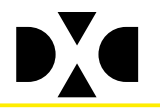

- Dubbelklik op uw praktijk of selecteer uw praktijk en klik op Wijzigen
- Selecteer het tabblad Externe koppelingen

Externe koppelingers Licentie sleutels Algemeen Einancieel Organisatie en LSP Privacy KIS koppelingen

• Controleer de instelling voor het Gebruik van de webversie van Prescriptor

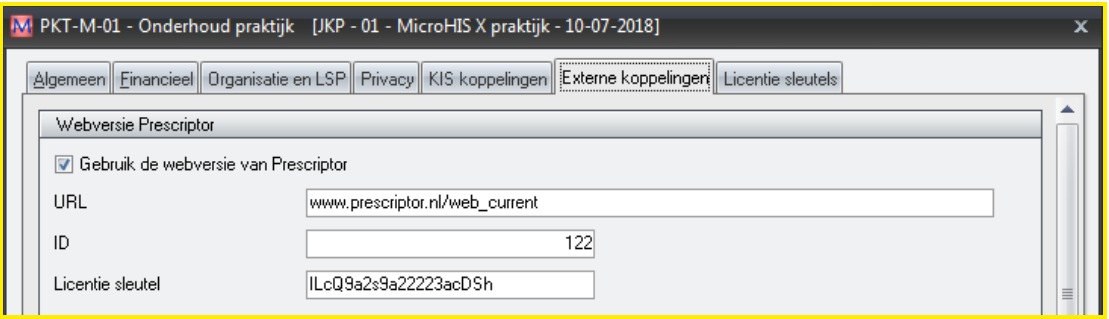

- Bij URL staat www.prescriptor.nl/web\_current
- BIJ ID en Licentiesleutel voert u de praktijklicentiesleutel in
- Scrol omlaag op het tabblad Externe koppelingen
- Bij Formularium gericht voorschrijven controleert u of de optie aangevinkt is. Tijdens de update naar MicroHIS X versie 14.1 is dat standaard aangezet voor alle praktijken.

Formulariumgericht voorschrijven Ontroleer of medicamenten volgens een formularium zijn voorgeschreven

- Klik op Wijzigen
- De instellingen zijn opgeslagen als u onderstaande melding krijgt

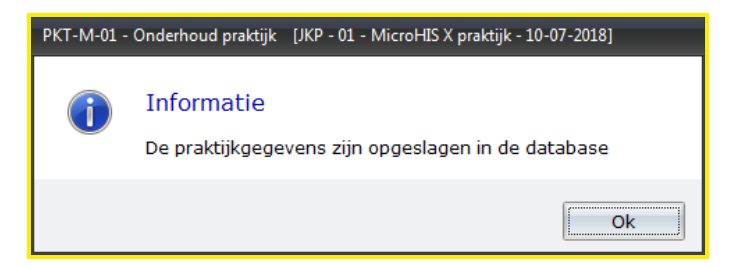

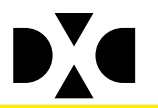

### **3 Formularium gericht voorschrijven in MicroHIS X**

Voorschriften die meegeteld worden in het percentage op de website bij Digitalis Rx moeten aan de volgende criteria voldoen:

- 1. Het gaat om de Eerste uitgifte van een medicament. Een medicament dat langer dan 12 maanden geleden is voorgeschreven wordt gezien als een Eerste uitgifte.
- 2. Het medicament komt voor in het Formularium
- 3. Het medicament is gekoppeld aan een episode

Om u inzicht te geven in hoeverre een medicament bij een bepaalde aandoening conform het Formularium is, is er in het voorschrijfscherm MDI-N-01 functionaliteit toegevoegd, die u hierbij assisteert.

### **3.1 Voorschrift conform Diagnose**

Voorschrift conform diagnose: **combinatie ICPC (episode) en medicament conform Formularium**

Episode X02 - Pijnlijke menstruatie Medicament - Ethinylestradiol/Levonorgestrel 1<sup>e</sup> Uitgifte

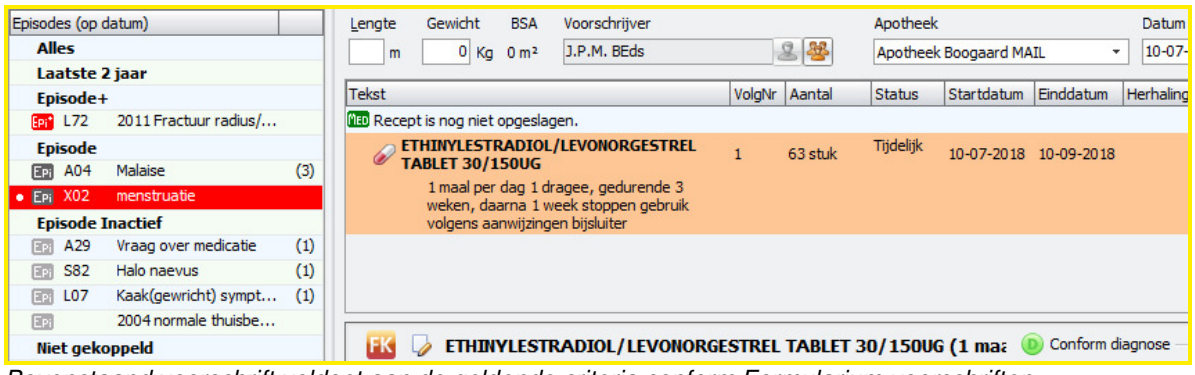

Bovenstaand voorschrift voldoet aan de geldende criteria conform Formularium voorschriften

### **3.2 Voorschrift conform Formularium**

Voorschrift conform Formularium: **medicament komt voor in Formularium** 

Episode A29 - Vraag over medicatie Medicament - Ethinylestradiol/Levonorgestrel 1<sup>e</sup> Uitgifte

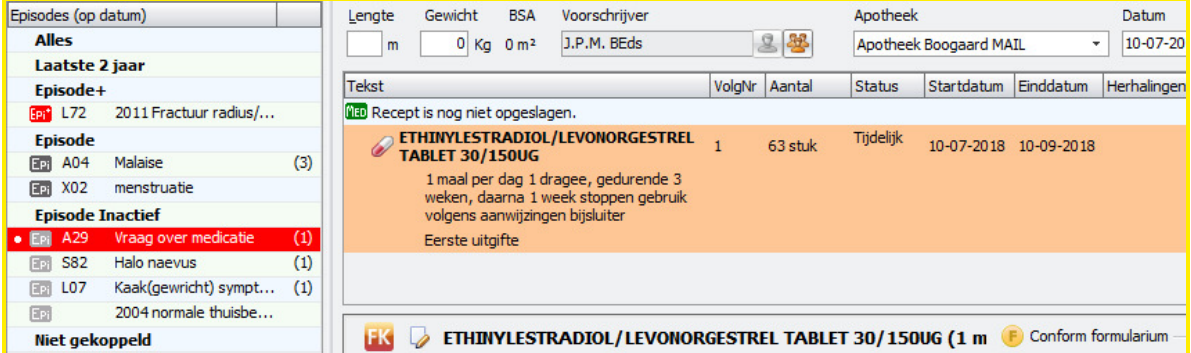

Bovenstaand voorschrift voldoet aan de geldende criteria conform Formularium voorschriften

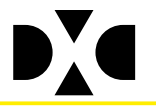

Met behulp van de button krijgt u een overzicht van alle ICPC codes die in het formularium voorkomen in combinatie met het gekozen medicament.

Mocht u de episode die aan het voorschrift is gekoppeld willen wijzigen dan kunt u dit in de episodeboom op het voorschrijfscherm doen:

- Als de gewenste episode nog niet voorkomt, dan maakt u deze aan.<br>- It kunt dan door op de gewenste episode te dubbelklikken deze kopp
	- U kunt dan door op de gewenste episode te dubbelklikken deze koppelen aan het voorschrift.

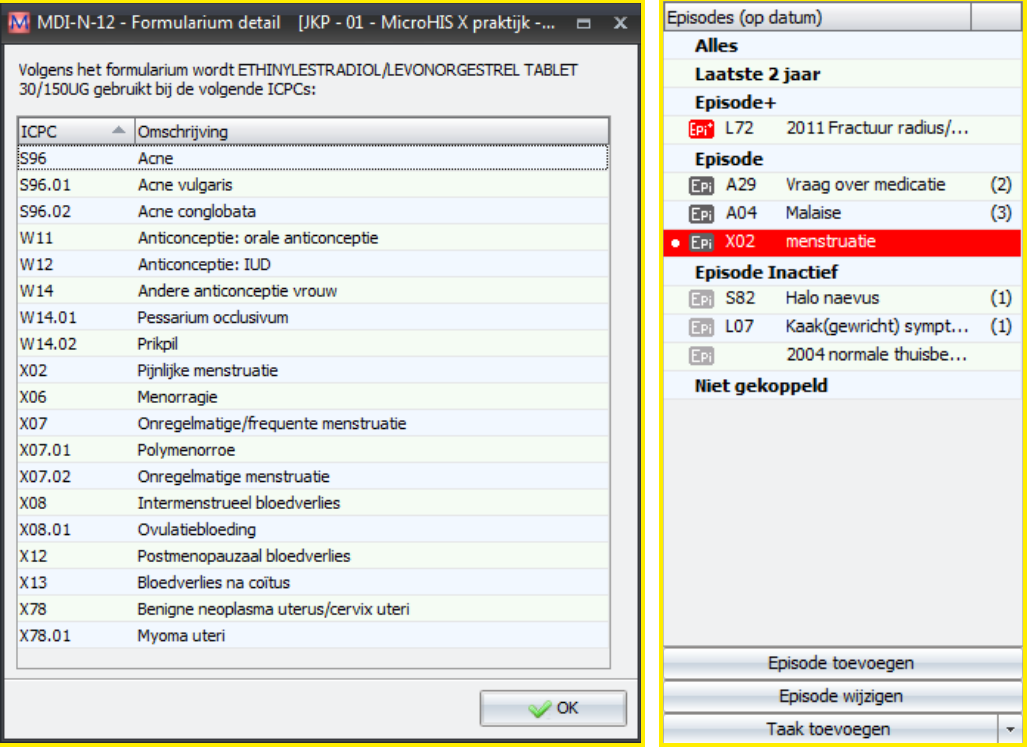

### **3.3 Voorschrift niet in Formularium**

Voorschrift niet conform Formularium: **medicament komt niet voor in Formularium** 

Episode X02 - Pijnlijke menstruatie Medicament - Ethinylestradiol/Desogestrel 1<sup>e</sup> Uitgifte

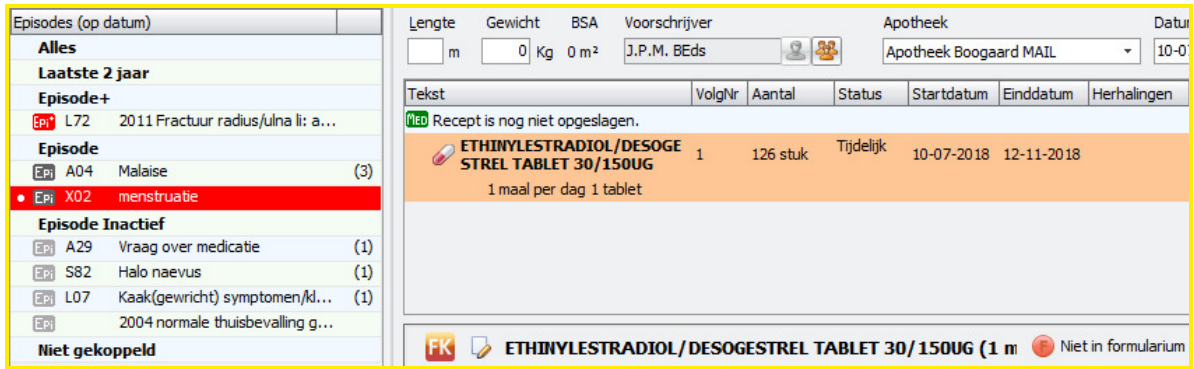

Bovenstaand voorschrift voldoet NIET aan de geldende criteria conform Formularium voorschriften

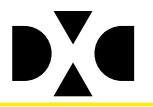

### **3.4 Voorschrijven vanuit het EVS**

Wanneer u ondersteuning nodig heeft bij het kiezen van een medicament conform het Formularium kunt u ervoor kiezen om voor te schrijven via het EVS.

Wanneer u in een deelcontact een ICPC heeft vastgelegd en u klikt vervolgens op de Via EVS button, dan start Prescriptor op. Hier kunt uw keuze maken welk therapieschema en welk therapiecluster u wilt gebruiken. Selecteer het gewenste medicament en klik op Terug naar dossier.

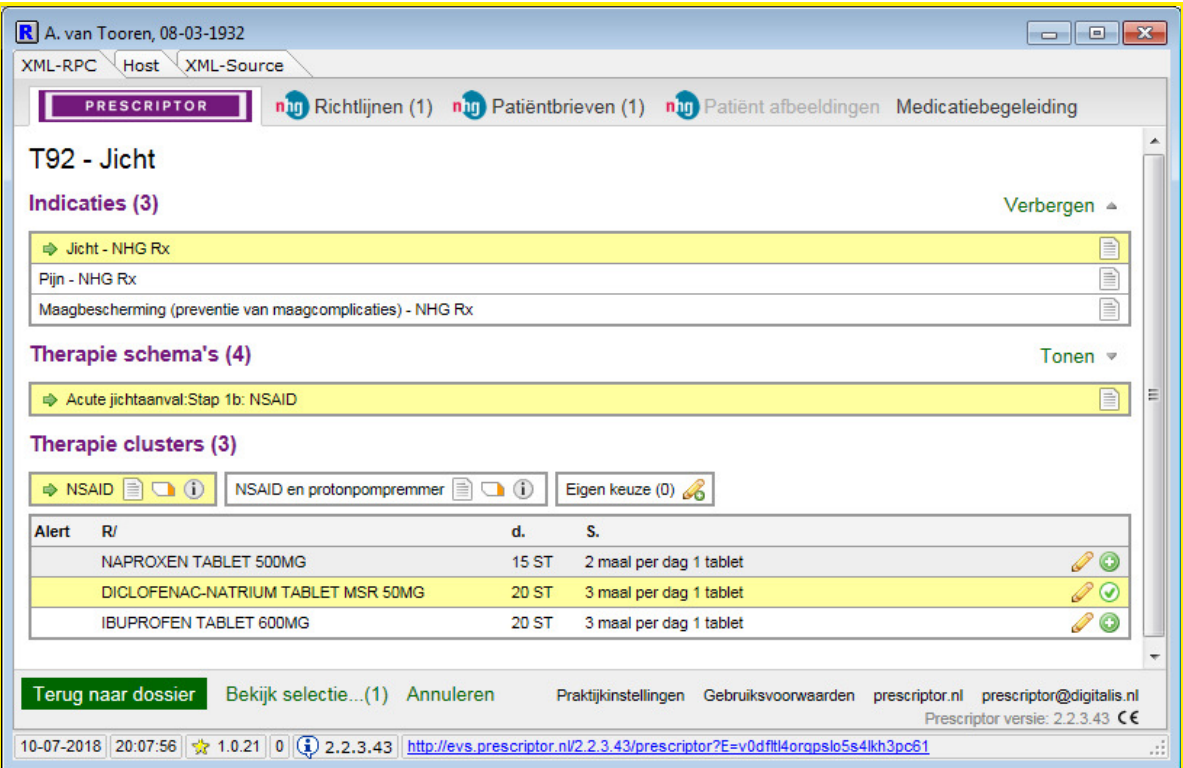

Het medicament wordt automatisch voorgschreven in MicroHIS X. Het voorschift is conform de diagnose.

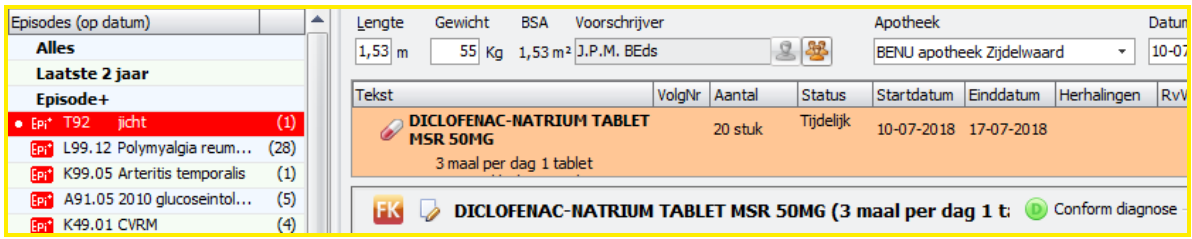

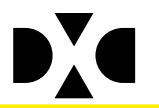

## **4 Rapportage Formularium gericht voorschrijven**

Zoals in de inleiding beschreven worden de eerste voorschriften via een webservice gecontroleerd en geregistreerd bij Digitalis Rx. U kunt vanuit MicroHIS X tussentijdse rapportages opvragen.

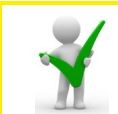

Alle eerste voorschriften in MicroHIS X worden via de webservice met terugwerkende kracht vanaf 01-01-2018 gecontroleerd en geregistreerd bij Digitalis Rx.

- Ga vanuit het 9-knoppen Hoofdmenu naar Management informatie Snelle toegang Conform Formularium
- Er wordt verbinding gemaakt met Digitalis Rx en u krijgt inzicht in uw huidige scoringspercentage
- U ziet uw voorschrijfgegevens met terugwerkende kracht tot 1 januari 2018

Er zijn drie mogelijkheden:

- U heeft direct toegang tot de rapportages van RxConForm.
- U krijgt de melding dat er geen rapportages zijn. De reden is dat u zich net pas heeft geregistreerd voor een praktijklicentiesleutel van Prescriptor EVS. Na 24 uur is die licentie geactiveerd en krijgt u inzicht in rapportages van RxConForm.
- U krijgt de melding dat u een generieke sleutel voor Prescriptor EVS gebruikt. Registreer eerst voor een praktijklicentie via https://sso.digitalis.nl.

#### **4.1 Verzenden van de gegevens**

Om de rapportages te verzenden naar het Nivel gaat u naar de rapportage-instellingen. U vindt deze rechts bovenin het scherm onder

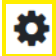

U kunt hier kiezen voor het inschakelen van de rapportages

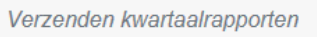

- $\odot$  uitgeschakeld
- $\bigcirc$  ingeschakeld

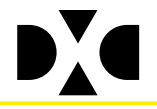

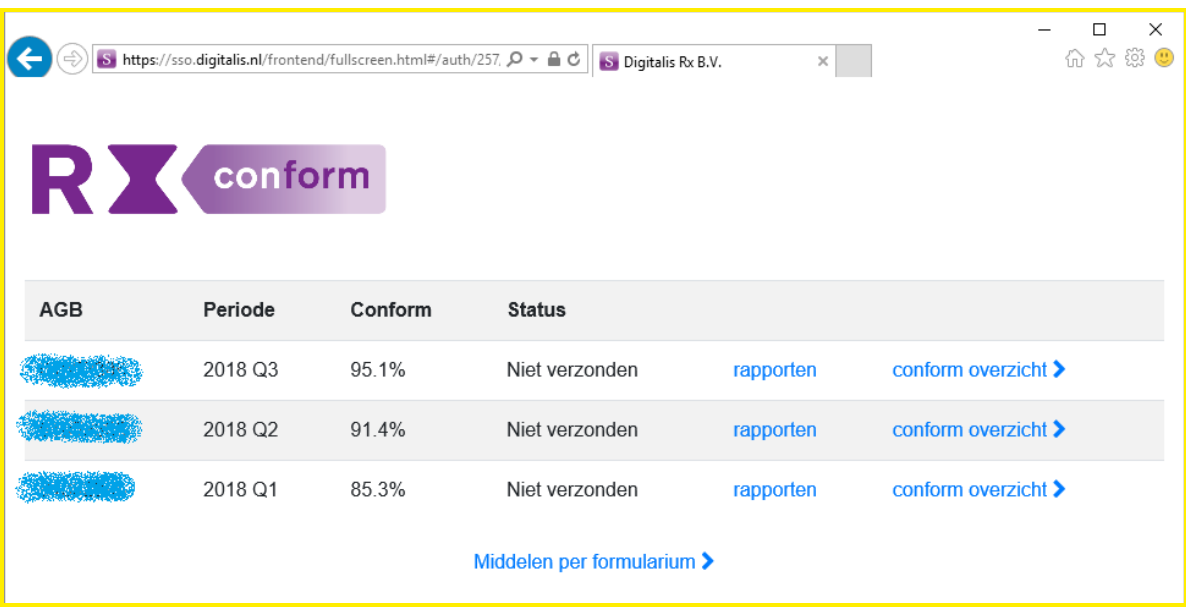

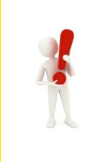

Voor vragen over percentages, precieze criteria, rapportages enz. verwijzen wij u naar Digitalis Rx. Telefoon: 020 - 575 46 60 Email: rxconform@digitalis.nl